## ¿Cómo realizo la consulta automática?

Completá los datos de DNI y sexo del inscripto sobre el cual se solicita conocer el estado en el Registro de Inhabilitaciones Judiciales y presioná en **BUSCAR**.

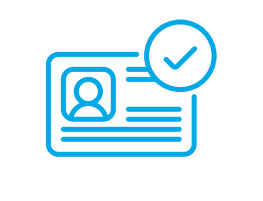

El sistema encontrará esa persona y mostrará datos relacionados en campos que no son editables.

- Indicá la institución u organización que requiere la información.
- Declará que contás con interés legítimo para hacer la consulta y 3 que aceptás los Términos y Condiciones del servicio. Luego hacé clic en **CONSULTAR**.

El sistema mostrará una pantalla con el resultado de la consulta realizada

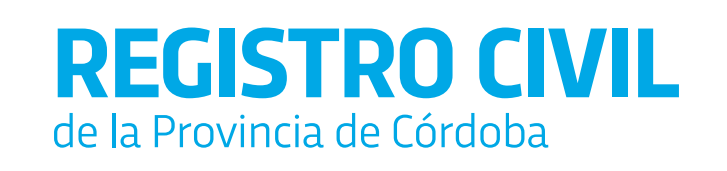

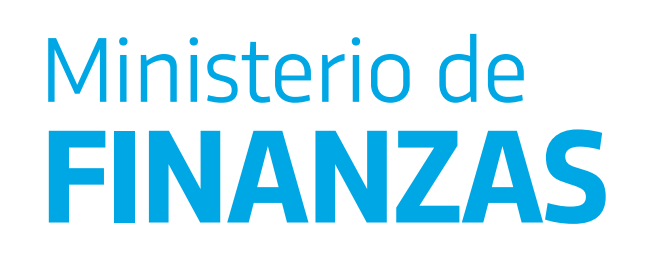

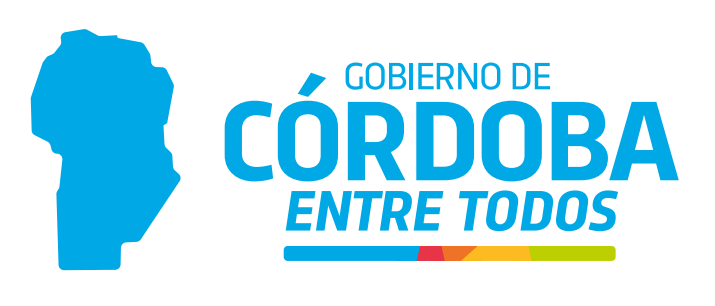